Athletic Scheduler+ uses Google Gmail API to send emails. In order to authenticate your email address you must first get your credentials (Client Id and Secret). To do this follow the instructions below (Thanks to dbservices for these instructions (paraphrased here and SeedCode).

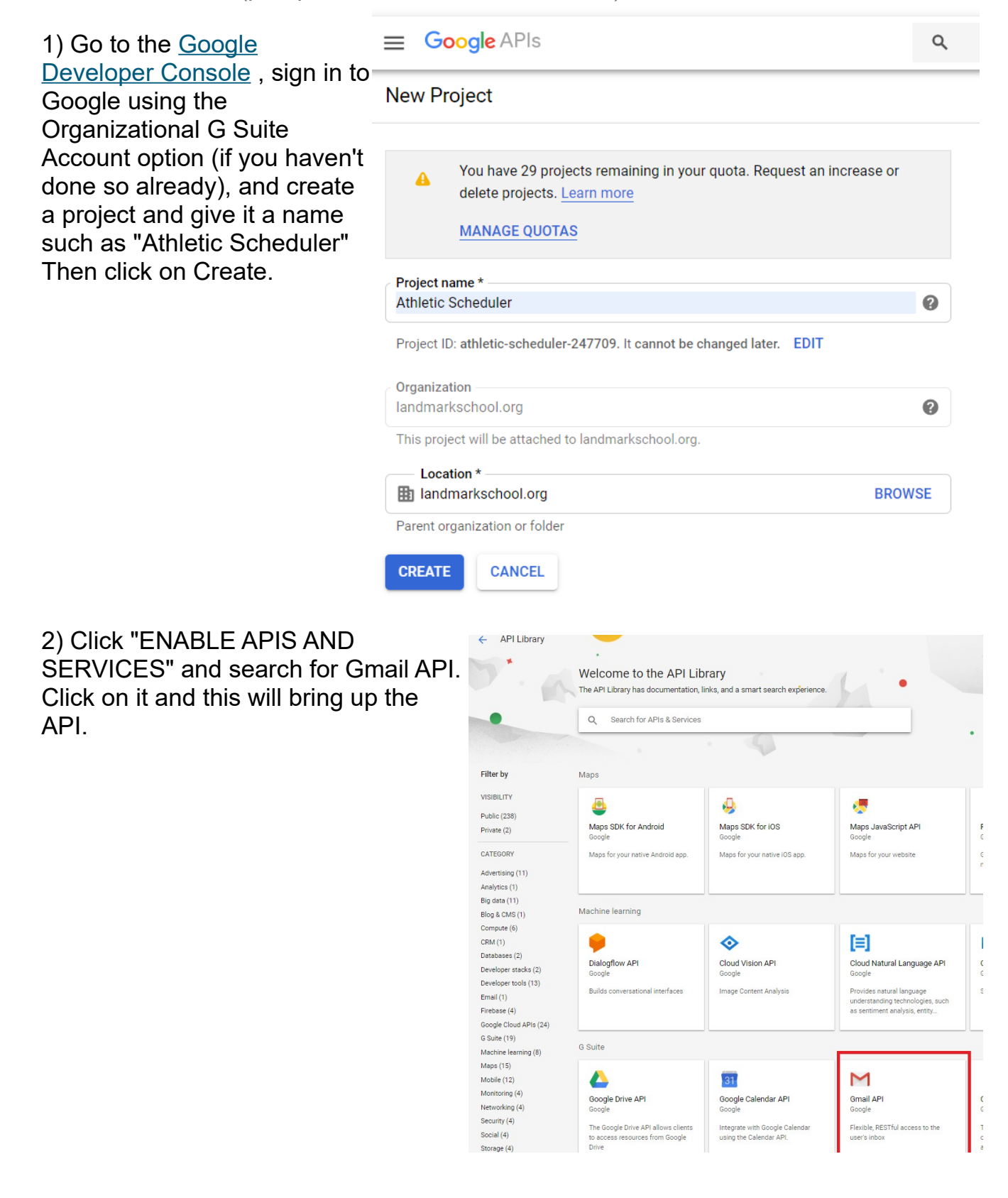

Click "Enable" if it has not yet been enabled.

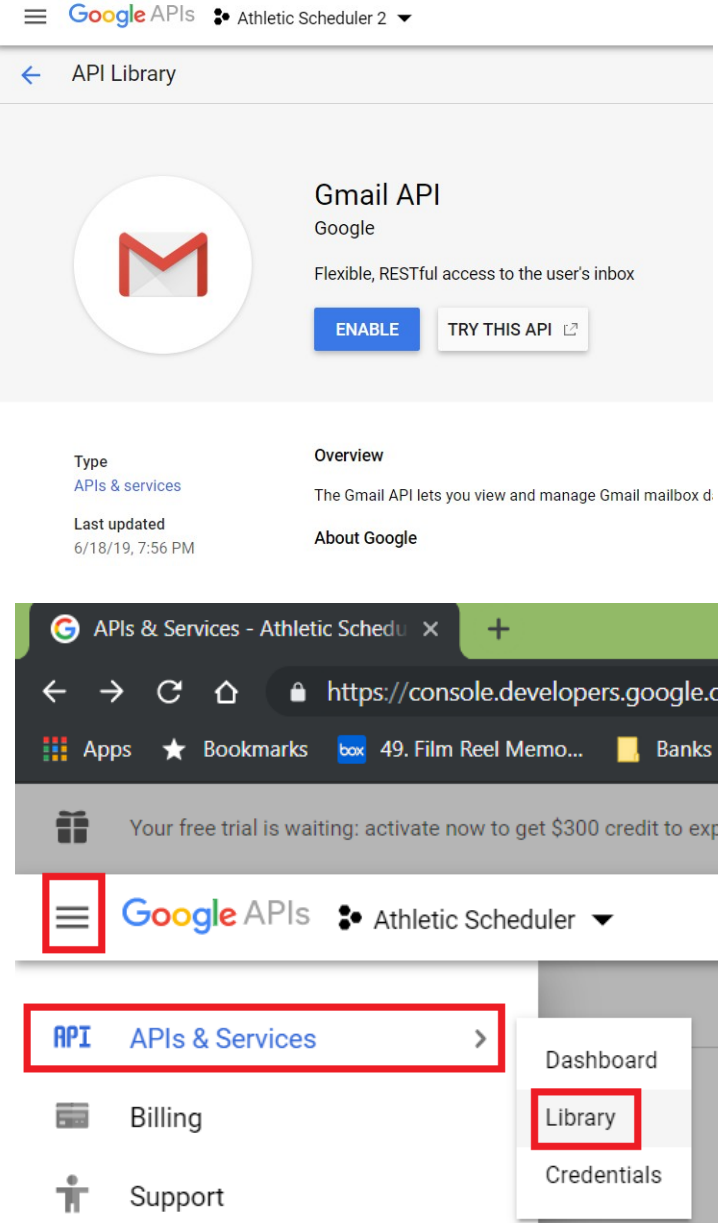

Using the menu in the upper left hand corner, select APIs & Services, then Library. Now find Google Calenda and repeat the process.. Click on it and click on Enable if it has not yet been enabled.

3) Click menu navigation on the top left, go to APIs & Services->Credentials and click on "Configure Consent Screen."

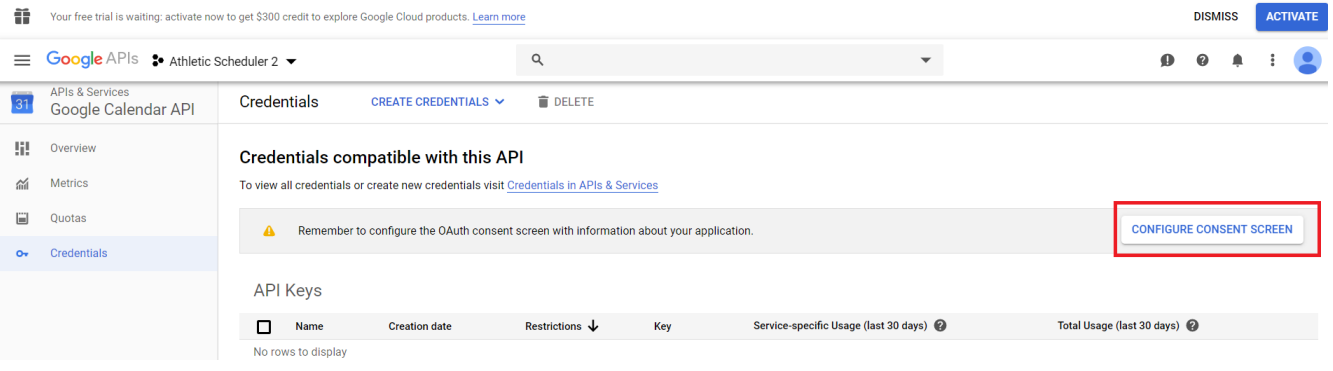

4) Select Internal. Give your <sup>■</sup> Google APIs <sup>•</sup> Athletic Scheduler 2 •  $\mathsf Q$ product an application name. This **API** APIs & Services Credentials is what the end user will see when ◆ Dashboard Credentials OAuth consent screen Domain verification authorizing your solution to Before your users authenticate, this consent screen will allow them to choose whether they want to grant access to their private data, as well as give them a link to your terms of service and private yolloy. This page con Abou  $\frac{111}{111}$  Library manipulate their email. The co o. Credentials reques . . . . . .<br>vou're Application type .<br>Public<br>Any Google Account can grant access to the scopes required by this app.<br>Learn more about scopes OAutl To pro<br>and ap  $\bullet$  Internal Public Only users with a Google Account in your organization can grant access to the scopes requested by this app.  $\sim$  Y  $\alpha$  ) Application name <br>The name of the app asking for consent  $\alpha$  . You can upload a school logo if you Athletic Scheduler  $\begin{smallmatrix}0&1\\&0\end{smallmatrix}$ Application logo @<br>An image on the consent screen that will help users recognize your app want, but it is optional. Browse Local file for upload The ve<br>weeks progre Before verifie . . . . . . . .<br>with li Enter your email address. behave t Support email @ nt screen for user support « Dashboard Let us kr experien bsumner@landmarkschool.org 쁣 Library Add Gmail and Google Calendar **Scopes for Google APIs** OAuth o Ar is<br>application to access your user's private data. Learn more o- Credentials stripped about your approach to access your about one in the data. Learn into the life of the scope, such as scopes that give you full access to Gmail or Drive, Google will verify your consent screen before it's published. Token gr scopes by clicking on "Add scope" Your cur grants pi email resets et Find the Gmail and Google rate limit profile grant rat Calendar scopes and check both. openid **Raise** lin https://mail.google.com ĩ Add scope /auth/calendar t  $=4$ Add scope Authorized domains To protect you and your users, Google only allows applications that authenticate using OAuth to use Authorized Domains. Your applications' links must be hosted on Authorized Domains, Learn more Enter your school's domain name. landmarkschool.org Ê. example.com Type in the domain and press Enter to add it **Application Homepage link** ...<br>reen. Must be hosted on an Authorized Domair Enter your school's website https://www.landmarkschool.org/ address in both Homepage Link **Application Privacy Policy link** ...<br>n. Must be hosted on an Authorized Domair and Application Privacy Policy Link https://www.landmarkschool.org/ fields. **Application Terms of Service link (Option** hown on the consent screen. Must be hosted on an Authorized Domain. https:// or http:// Click on "Save." Save Cancel  $\langle |$ 

5) Now we are ready to get our Credentials. Click on "Credentials" on the menu on the left.

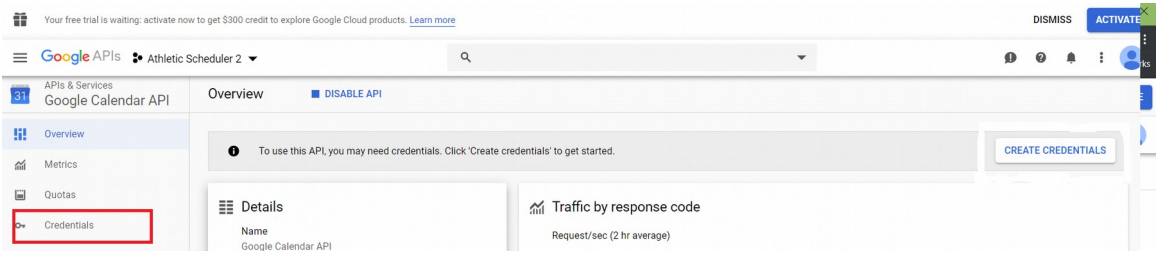

Then, click on "Create Credentials." Select Oauth client ID.

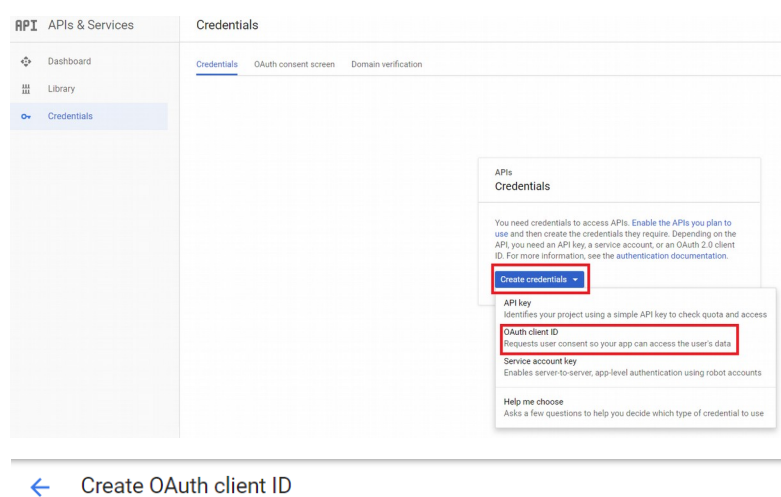

For applications that use the OAuth 2.0 protocol to call Google APIs, you can use an OAuth 2.0 client ID to generate an access token. The token contains a unique identifier. See Setting up OAuth 2.0 for more information.

 $\bullet$  Web application

 $Cancel$ 

Select "Web application."

Set a name for the Client ID.

Set the Authorized redirect URI It is important that the redirect URI matches your school's website address exactly.

**Android Learn n** Chrome App Learn more iOS Learn more Other Vame<sup>o</sup> Athletic Scheduler Client **Restrictions** Enter JavaScript origins, redirect URIs, or both Learn More Origins and redirect domains must be added to the list of Authorized Domains in the OAuth consent settings. Authorized JavaScript origins For use with requests from a browser. This is the origin URI of the client application. It can't contain a wildcard (https://\*.example.com) or a path (https://example.com/subdir). If you're using a nonstandard port, you must include it in the origin URI. https://www.example.com  $\mathbb{Q}$ Type in the domain and press Enter to add it **Authorized redirect URIs** For use with requests from a web server. This is the p<mark>a</mark>th in your application that users are redirected to after they have authenticated with Google. The path will be appended with the authorization code for access. Must have a protocol. Cannot contain URL fragments or relative paths. Cannot be a public IP address.  $\mathbb{C}$  . https://www.landmarkschool.org/ vpe in the domain and press Enter to add it

Click on "Create."

6) Copy your Client ID and Client Secret to be entered into the Athletic Schedler+ later and click "OK."

## OAuth client The client ID and secret can always be accessed from Credentials in APIs & Services **C** OAuth is limited to 100 sensitive scope logins until the OAuth conser screen is published. This may require a verification process that can take several days. Here is your client ID 184478157954-jog52f5d0p2c15tad4ov4717uperr30e.apps.googleusercontent.o  $\Box$ Here is your client secret kG\_RdFR4XBL2qE5bwC3afALG  $\overline{\mathbb{D}}$ **OK**

You should have created your credentials similar to the one below. Bookmark this webpage in case you need to return to it. Get your Client ID and Secret by clicking on the Name.

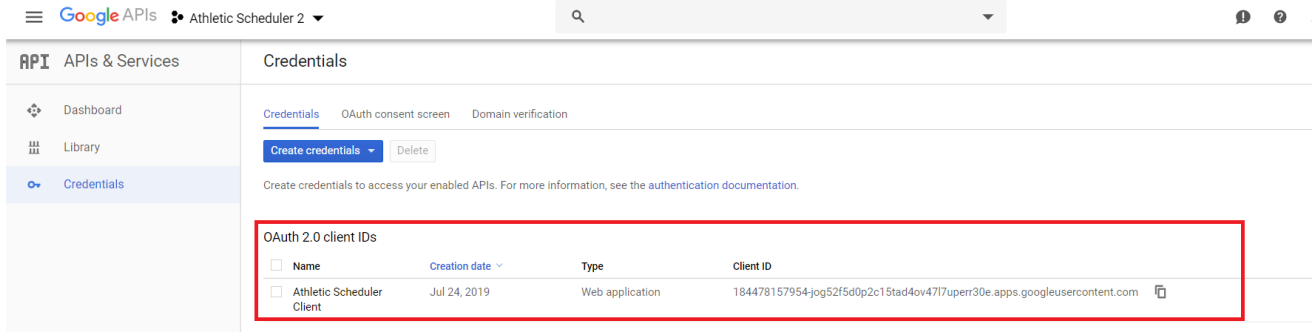

7) Return to your Athletic Scheduler+ and enter your Client ID and Secret along with your school's website address on the School>Sending Email Accounts>API>OAuth Credentials tab.

Now you are ready to authenticate your emails.

Don't hesitate to contact me if you need some help with this. [markbperkins@gmail.com](mailto:markbperkins@gmail.com) 802.457.7383